### **Technical Guide**

## **AVG** Allied Telesis"

# AR4000S-Cloud on Oracle Cloud Installation Guide

Installation Guide

## <span id="page-0-0"></span>Introduction

The AR4000S-Cloud is a virtual router appliance product that provides functions such as VPN and firewall.

This installation guide enables you to install and configure your AR4000S-Cloud in an Oracle Cloud environment.

Note: This document contains a lot of terminology specific to Oracle Cloud. For more detailed information about Oracle Cloud terms and concepts, please refer to the Oracle Cloud documentation. Also, the screen-shots shown were current at the time of creation, but are subject to change.

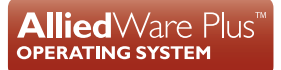

## **Contents**

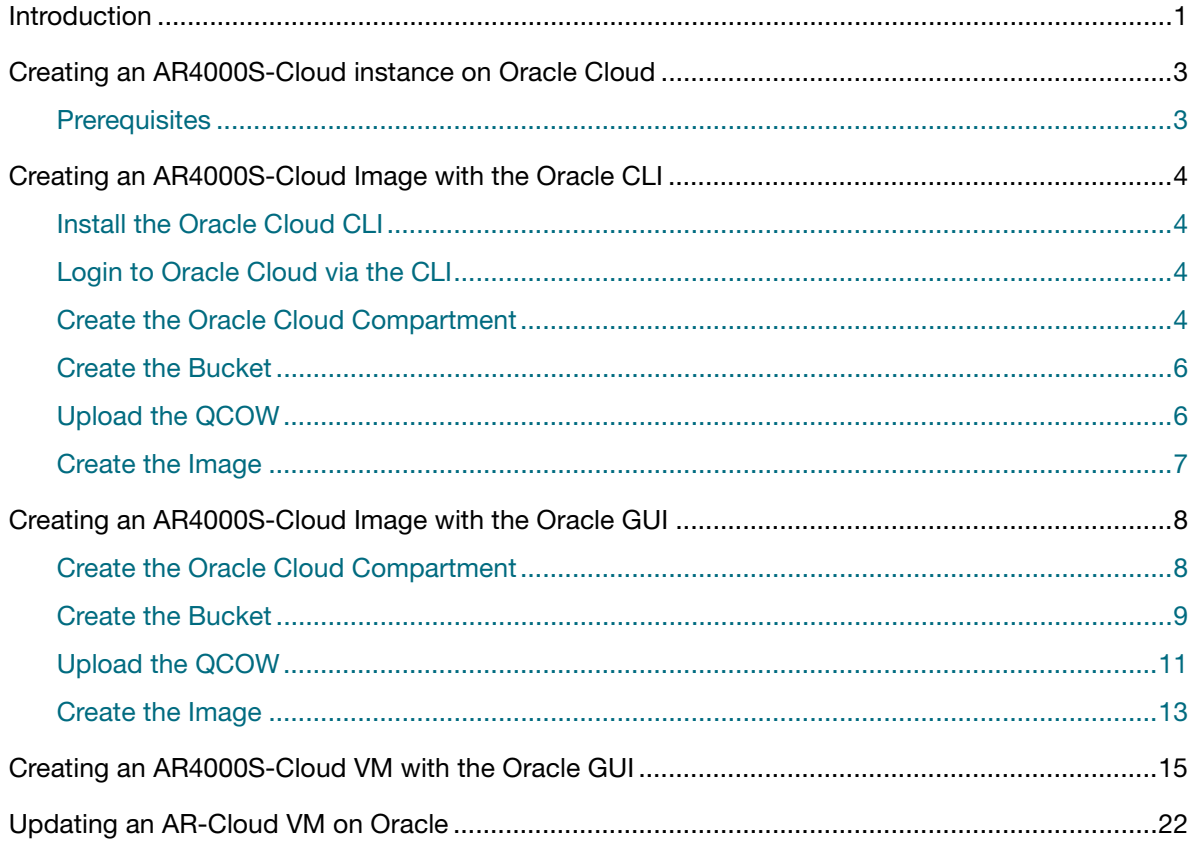

## <span id="page-2-0"></span>Creating an AR4000S-Cloud instance on Oracle Cloud

The standard way to create virtual machines on Oracle Cloud is to use a Virtual Machine Image. A virtual machine image is a **template** containing all the information needed to create instances of a specific type.

To allow the creation of AR4000S-Cloud instances on Oracle Cloud, an AR4000S-Cloud virtual machine image is needed.

The following sections cover downloading AR4000S-Cloud from the Allied Telesis Download Center, and the requirements to upload the QCOW image to your Oracle Cloud account as a virtual machine image. You can create the image using either:

- the Oracle CLI (see the ["Creating an AR4000S-Cloud Image with the Oracle CLI"](#page-3-0) section), or
- the Oracle Cloud GUI (see the ["Creating an AR4000S-Cloud Image with the Oracle GUI"](#page-7-0) section).

## <span id="page-2-1"></span>**Prerequisites**

To configure an AR4000S-Cloud instance on Oracle Cloud, you will need access to the following:

- A PC, connected to the Internet.
- An Oracle Cloud account.
- An AR4000S-Cloud QCOW image. This can be downloaded from the Allied Telesis Download Center.
- (Optional) The Oracle Cloud CLI. The installation instructions can be found at [https://](https://docs.oracle.com/en-us/iaas/Content/API/SDKDocs/cliinstall.htm) [docs.oracle.com/en-us/iaas/Content/API/SDKDocs/cliinstall.htm.](https://docs.oracle.com/en-us/iaas/Content/API/SDKDocs/cliinstall.htm)

## <span id="page-3-0"></span>Creating an AR4000S-Cloud Image with the Oracle CLI

The following section contains instructions on how to create an AR4000S-Cloud image in Oracle Cloud using Oracle CLI. Instructions for using the Oracle Cloud GUI can be found in the ["Creating](#page-7-0)  [an AR4000S-Cloud Image with the Oracle GUI"](#page-7-0) section.

### <span id="page-3-1"></span>Install the Oracle Cloud CLI

The following steps require the use of the Oracle Cloud CLI. For links to download Oracle Cloud CLI, instructions on how to install it, and documentation of its functionality, refer to [https://](https://docs.oracle.com/en-us/iaas/Content/API/SDKDocs/cliinstall.htm) [docs.oracle.com/en-us/iaas/Content/API/SDKDocs/cliinstall.htm.](https://docs.oracle.com/en-us/iaas/Content/API/SDKDocs/cliinstall.htm)

## <span id="page-3-2"></span>Login to Oracle Cloud via the CLI

To configure your Oracle Cloud account and upload the QCOW, it is necessary to log in to the account using the Oracle Cloud CLI.

1. At the command line, enter the following command:

oci session authenticate

2. This will open a web browser to authenticate your connection. Log in using your Oracle Cloud credentials.

### <span id="page-3-3"></span>Create the Oracle Cloud Compartment

An Oracle Cloud Compartment is required to associate all of your Oracle Cloud resources.

Note: If you already have an existing Compartment that you want to use, you may skip this step. You can see a list of your existing compartments by using the **oci iam compartment list** command.

#### <span id="page-3-4"></span>**Find the parent Compartment ID**

Enter the following command at the Oracle Cloud CLI command line:

```
oci iam compartment list --access-level <level> 
--compartment-id-in-subtree <subtree> --auth security_token
```
The following parameters are required:

Table 1: oci iam compartment list Command Parameters

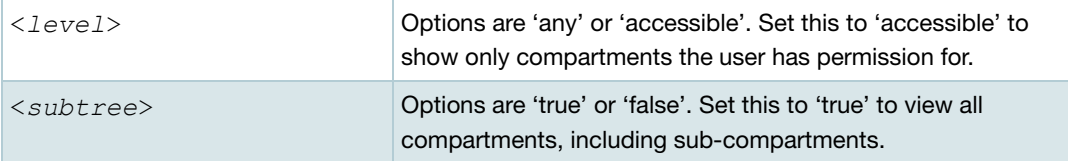

#### Example:

```
oci iam compartment list --access-level accessible 
--compartment-id-in-subtree true --auth security_token
```
#### Example output:

```
{
   "data": [
\left\{\begin{array}{ccc} & & \\ & & \end{array}\right\} "compartment-id": "ocid1.tenancy.oc1..abcdefghijklmnopqrstuvwxyz1234567890",
        "defined-tags": {
          "Oracle-Tags": {
            "CreatedBy": "default/admin@company.com",
            "CreatedOn": "2023-08-14T23:49:34.144Z"
          }
        },
        "description": "Compartment for Testing",
        "freeform-tags": {},
        "id": "ocid1.compartment.oc1..0987654321abcdefghijklmnopqrstuvwxyz",
        "inactive-status": null,
        "is-accessible": true,
        "lifecycle-state": "ACTIVE",
        "name": "Test_Compartment",
        "time-created": "2023-08-14T23:49:34.211000+00:00"
     }
   ]
}
```
#### <span id="page-4-0"></span>**Create the Compartment**

Once you have the Compartment details, use the **id** from above for the next step.

```
oci iam compartment create --compartment-id <id> --name <name> 
--description <description>
```
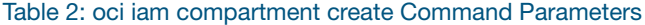

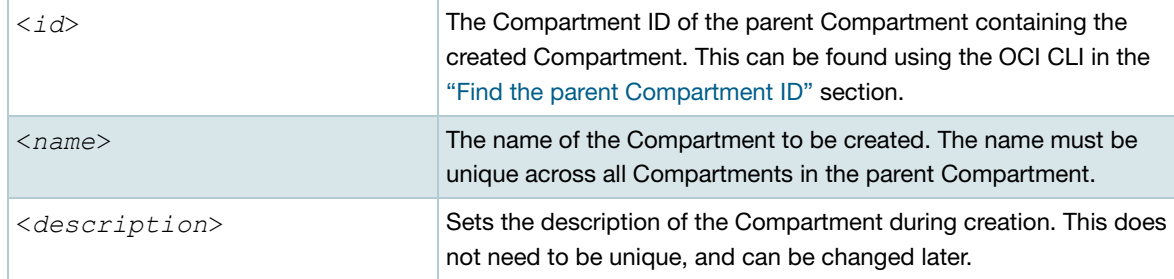

#### Example:

```
oci iam compartment create --compartment-id 
ocid1.compartment.oc1..0987654321abcdefghijklmnopqrstuvwxyz 
--name AR-Cloud --description 'AR-Cloud storage'
```
From the Oracle Cloud web page, Compartments can be managed in the **Compartments** section.

### <span id="page-5-0"></span>Create the Bucket

You then need to create an Oracle Cloud Bucket within the above Compartment.

Note: If you already have an existing Bucket in the Compartment that you want to use, you may skip this step.

```
oci os bucket create --compartment-id <id> --name <name> 
--storage-tier <description>
```
#### Table 3: oci os bucket create Command Parameters

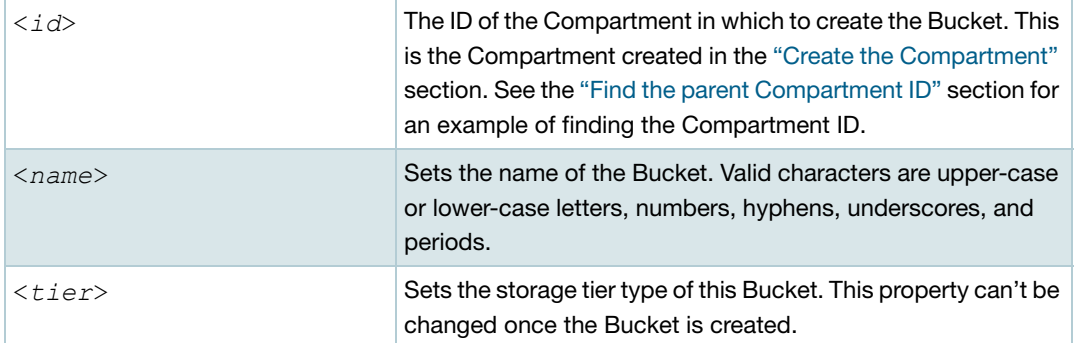

#### Example:

```
oci os bucket create --compartment-id 
ocid1.tenancy.oc1..abcdefghijklmnopqrstuvwxyz1234567890 
--name images --storage-tier Standard
```
## <span id="page-5-1"></span>Upload the QCOW

Upload the AR-Cloud QCOW as an Object to the created Bucket.

oci os object put --bucket-name <*name*> --file <*file*>

Table 4: oci os object put Command Parameters

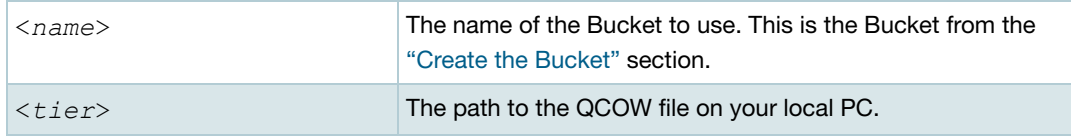

#### Example:

```
oci os object put --bucket-name images 
--file AR4000S-Cloud-1.8.3-5.5.3-1.1-rc1.cow
```
## <span id="page-6-0"></span>Create the Image

Finally, you can create the AR4000S-Cloud image using the uploaded QCOW.

```
oci compute image import from-object --compartment-id <id> 
--namespace <namespace> --bucket-name <bucket> --source-image-type <type> 
--name <name> --launch-mode <mode> --display-name <display-name> 
--auth security_token
```
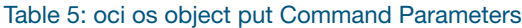

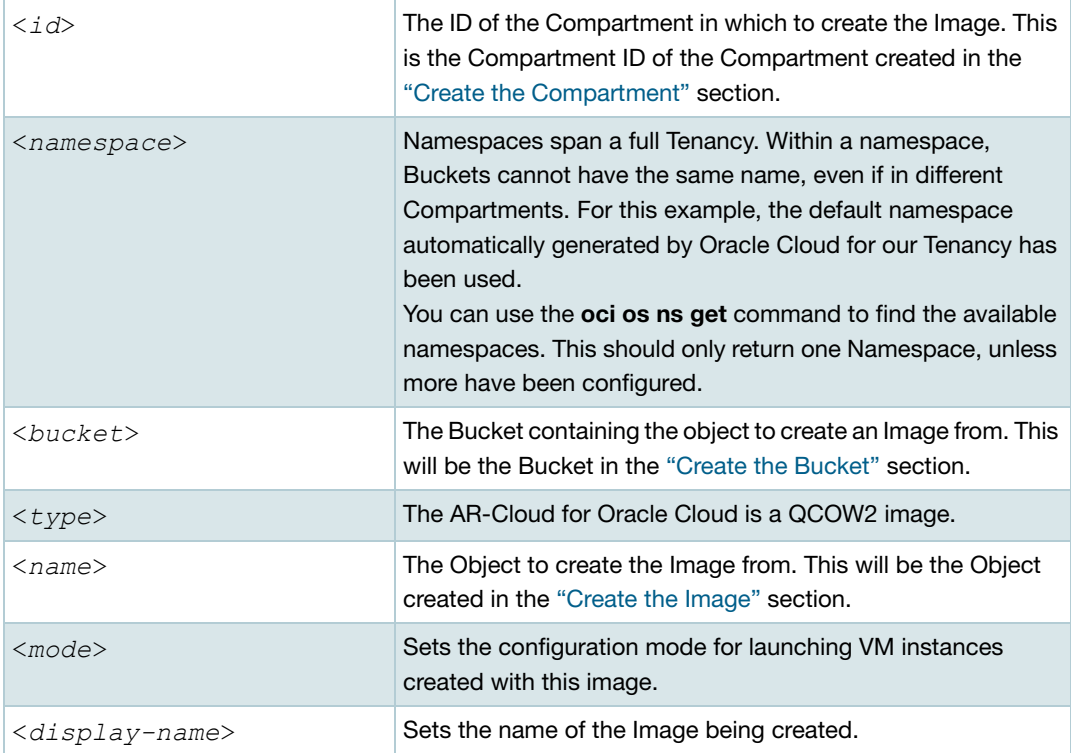

#### Example:

```
oci compute image import from-object --compartment-id 
ocid1.tenancy.oc1..abcdefghijklmnopqrstuvwxyz1234567890 
--namespace abc123xyz890 --bucket-name images 
--source-image-type QCOW2 
--name AR4000S-Cloud-1.8.3-5.5.3-1.1-rc1.cow 
--launch-mode PARAVIRTUALIZED --display-name AR-Cloud-Image 
--auth security token
```
## <span id="page-7-0"></span>Creating an AR4000S-Cloud Image with the Oracle GUI

The following section contains instructions on how to create an AR4000S-Cloud image in Oracle Cloud using the Oracle Cloud GUI. Instructions for using the Oracle CLI can be found in the ["Creating an AR4000S-Cloud Image with the Oracle CLI"](#page-3-0) section.

## <span id="page-7-1"></span>Create the Oracle Cloud Compartment

An Oracle Cloud Compartment is required to associate all of your Oracle Cloud resources.

Note: If you already have an existing Compartment that you want to use, you may skip this step.

1. Navigate to the **Compartments** page.

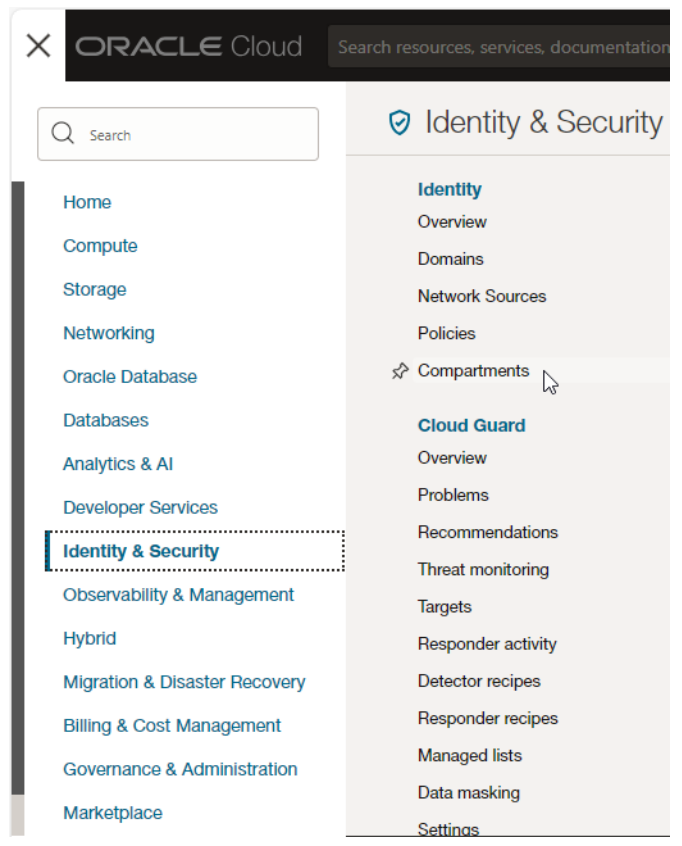

2. Click on the **Create Compartment** button.

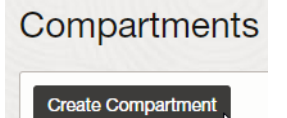

3. Configure the detail for the new compartment. Once it is configured, click on the **Create Compartment** button.

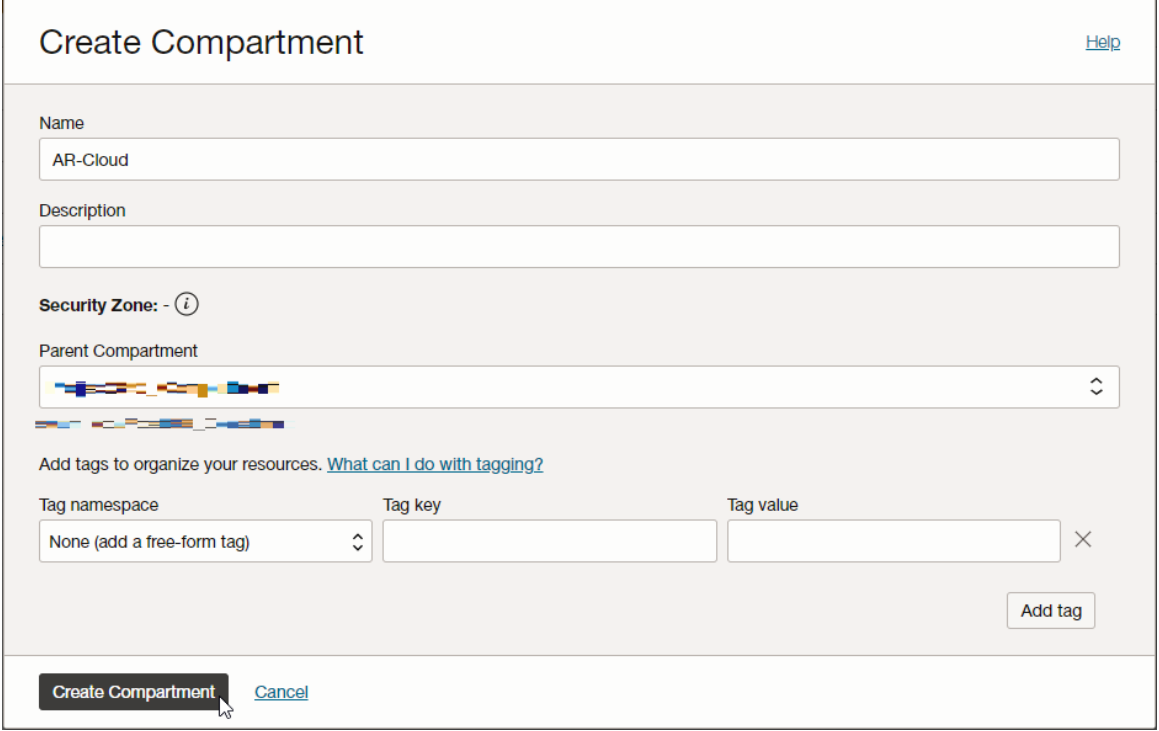

### <span id="page-8-0"></span>Create the Bucket

Create an Oracle Cloud Bucket within the Compartment above.

- Note: If you already have an existing Bucket in the Compartment that you want to use, you may skip this step.
- 1. Navigate to the **Buckets** page.

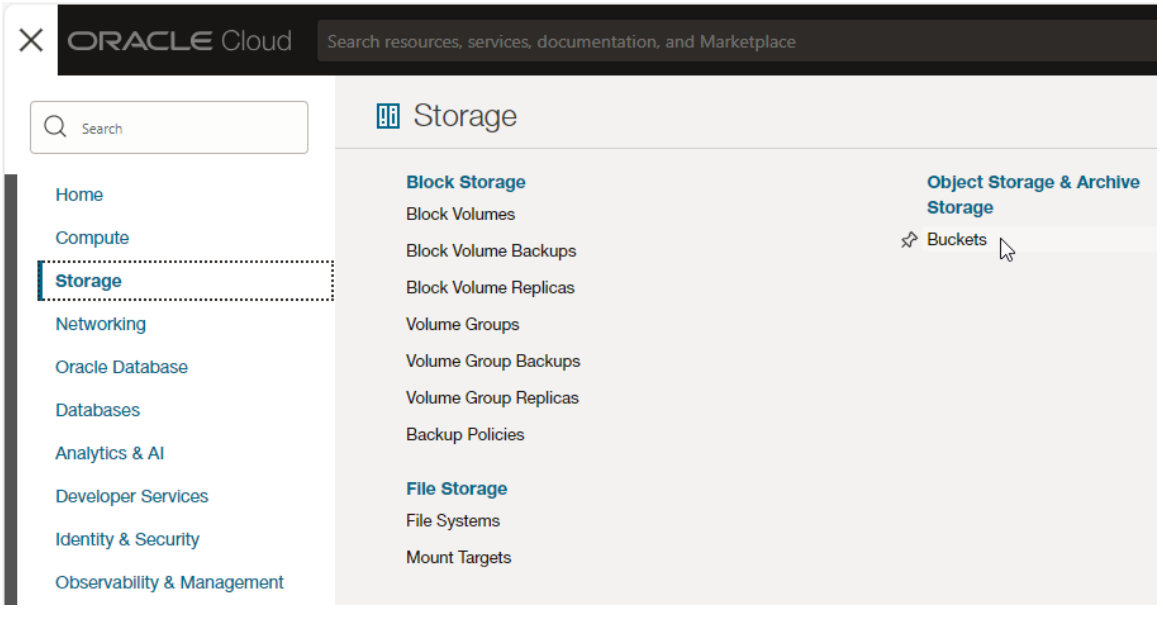

2. Select the compartment to create the bucket in. This will be the compartment from the ["Create](#page-7-1)  [the Oracle Cloud Compartment"](#page-7-1) section.

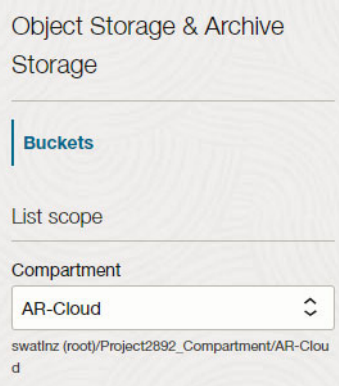

3. Now open the bucket creation screen by clicking on the **Create Bucket** button.

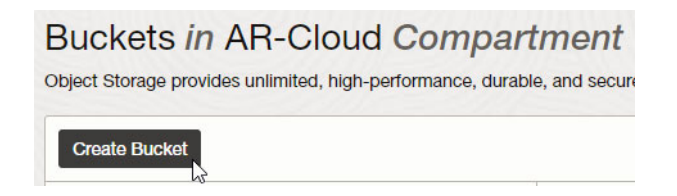

4. Configure the details of the Bucket to be created.

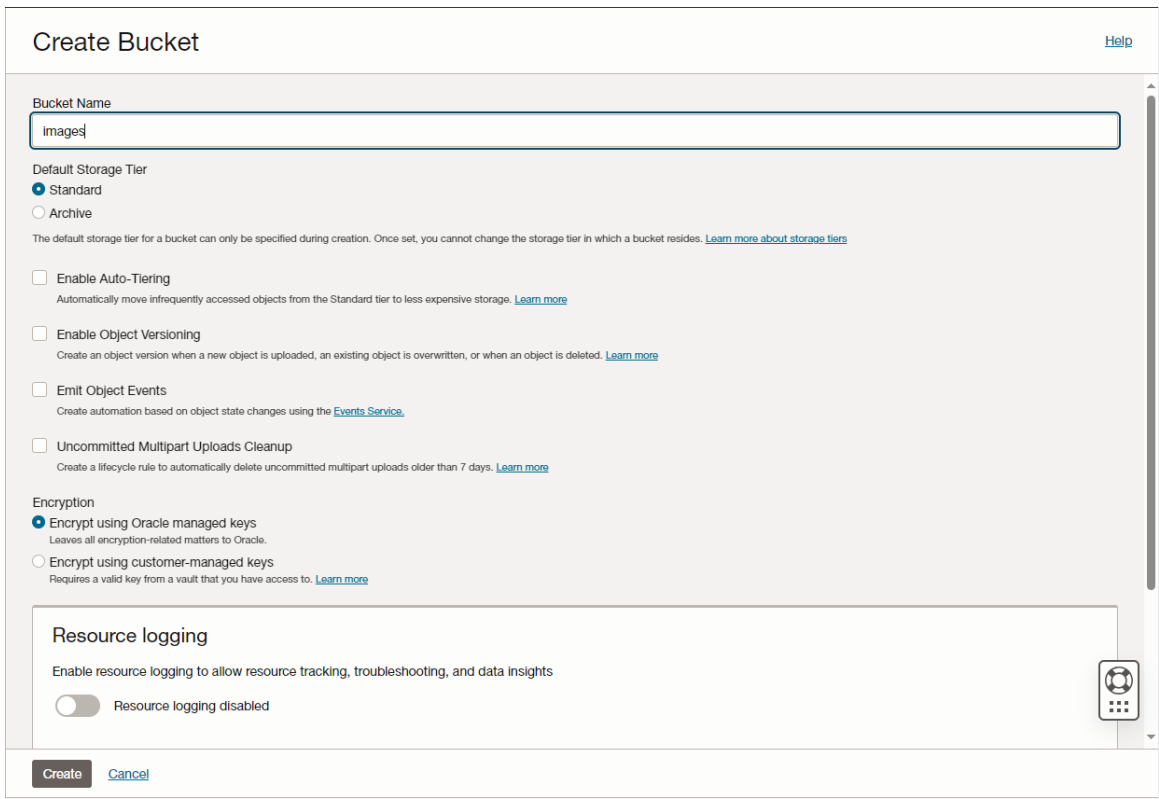

The **Default Storage Tiers** sets the storage tier type of this Bucket. This property can't be changed after the Bucket is created.

## <span id="page-10-0"></span>Upload the QCOW

Next, upload the AR-Cloud QCOW as an Object to the created Bucket.

1. Navigate to the **Buckets** page.

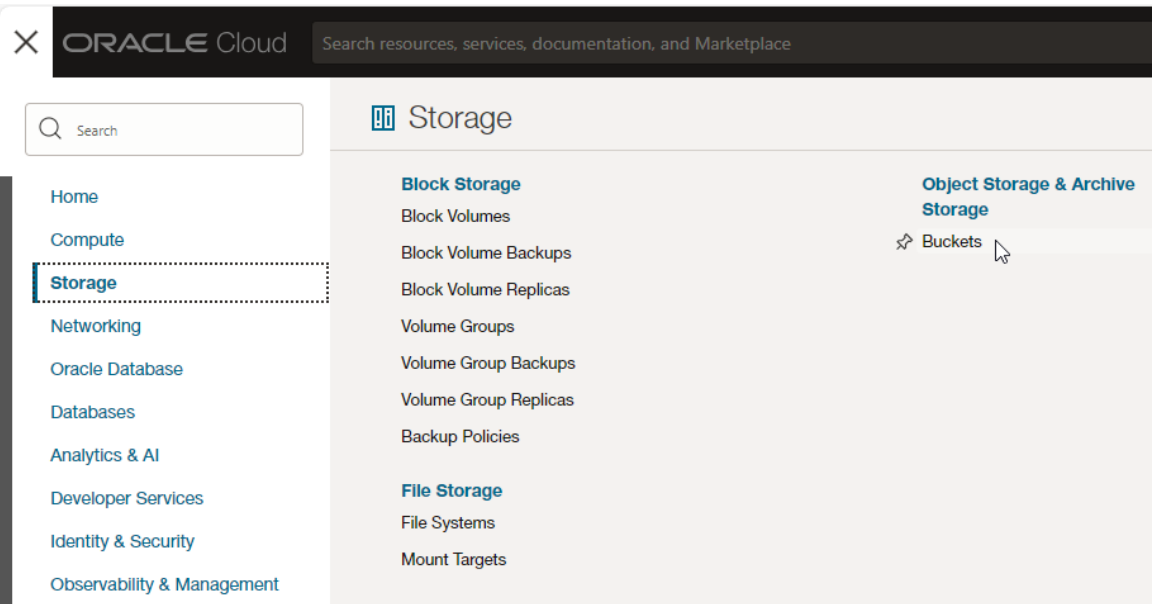

2. Select the destination bucket of the object. This will be the bucket created in the ["Create the](#page-8-0)  [Bucket"](#page-8-0) section.

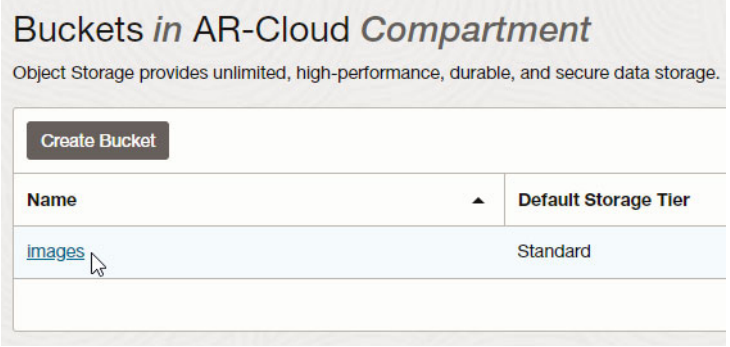

3. From the **Bucket Details** page, under the **Objects** section, click on the **Upload** button.

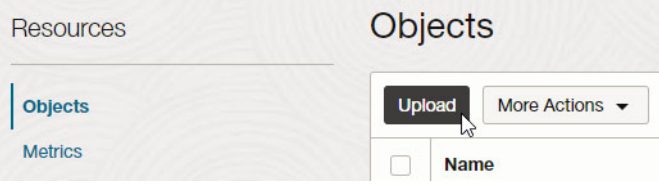

4. Select and confirm the files to upload. This will be a QCOW file from your local PC. An example file-name would be **AR4000S-Cloud-5.5.3-1.1.cow**. Click on the **Upload** button to upload the file.

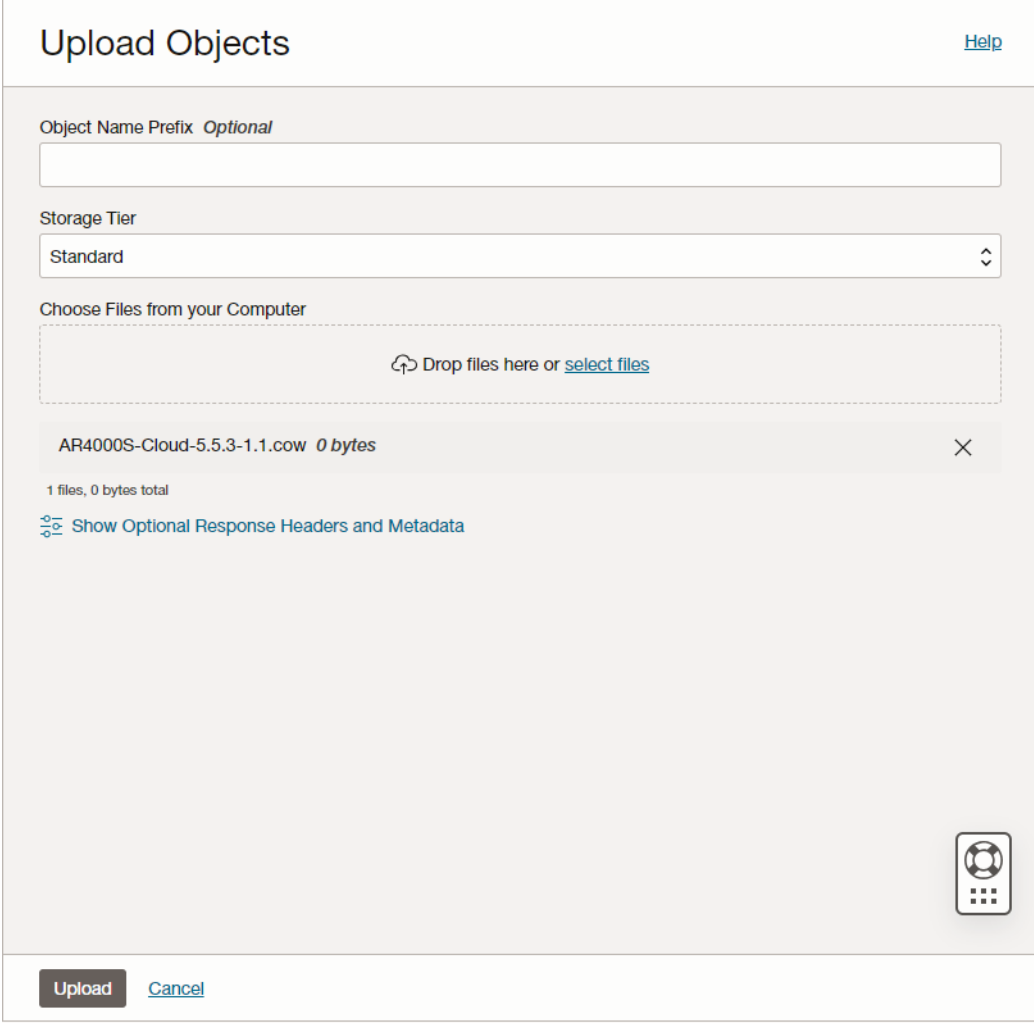

## <span id="page-12-0"></span>Create the Image

Now an image can be created from the uploaded QCOW object.

1. Navigate to the **Custom Images** page.

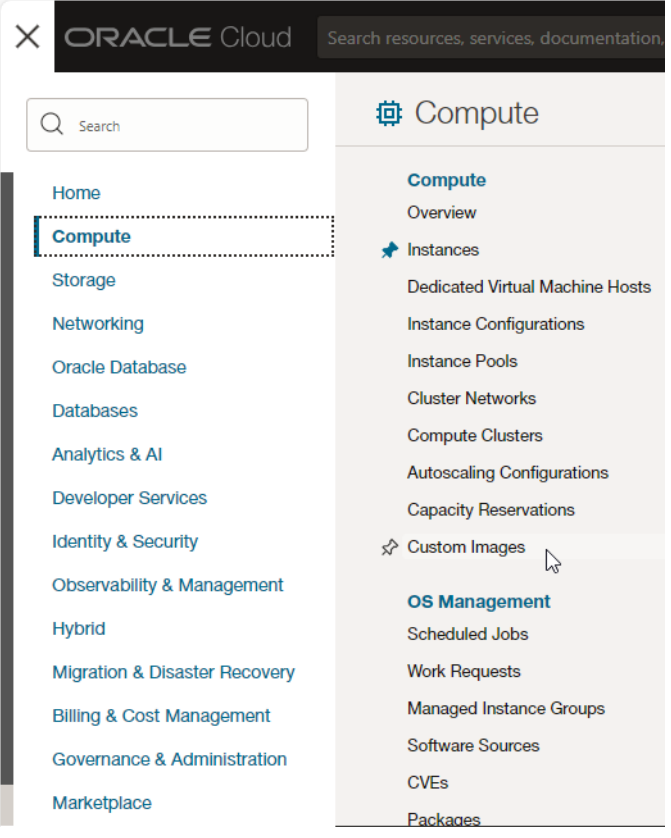

2. Click on the **Import Image** button.

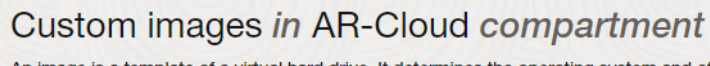

An image is a template of a virtual hard drive. It determines the operating system and oth

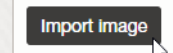

3. Configure the settings for the image to import. The table below describes some of the required settings for these fields.

| Object name | The Object to create the Image from. This will be the Object created<br>in the "Upload the QCOW" section.               |
|-------------|----------------------------------------------------------------------------------------------------|
| Image type  | The AR4000S-Cloud for Oracle Cloud is a QCOW2 image. This<br>option must be set to QCOW2.                               |
| Launch mode | The configuration mode for launching VM instances created with this<br>image. This must be <b>Paravirtualized mode.</b> |

Table 6: Import image settings

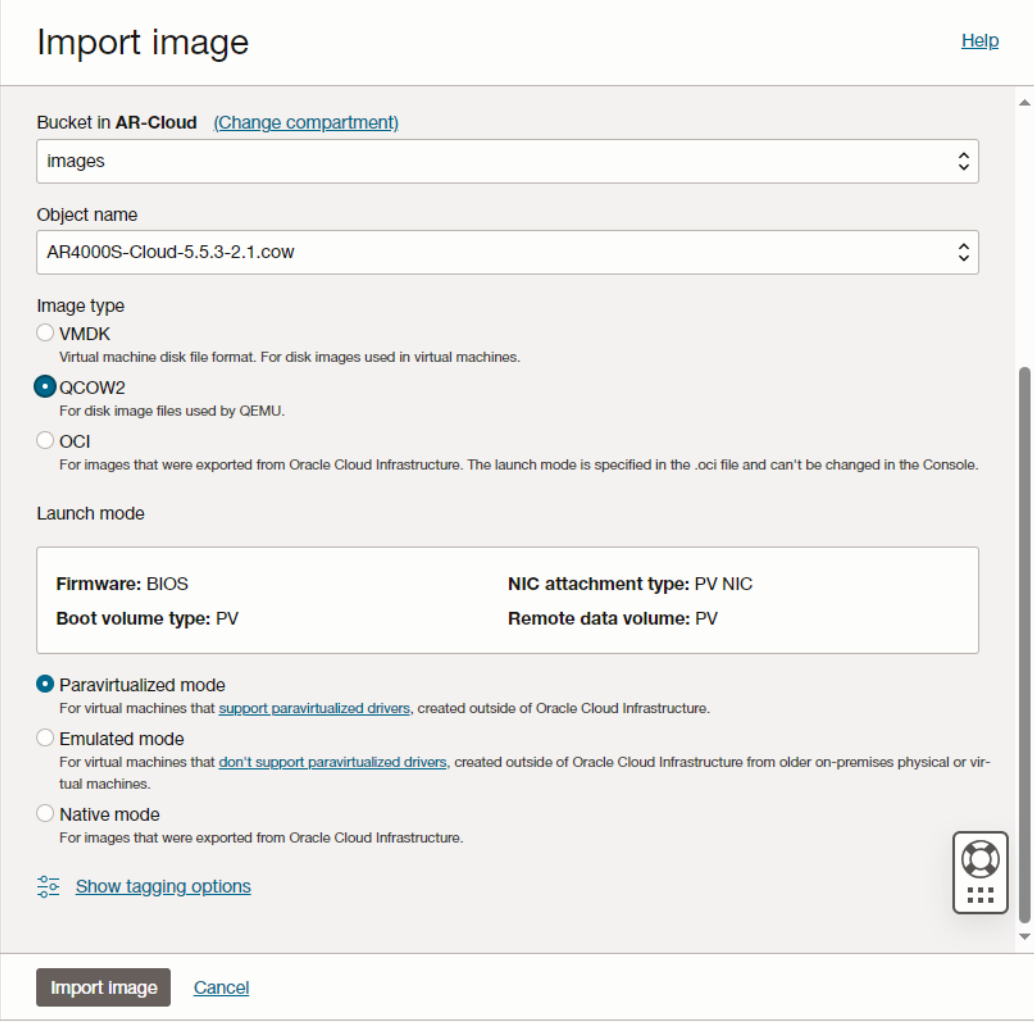

4. Click on the **Import image** button.

## <span id="page-14-0"></span>Creating an AR4000S-Cloud VM with the Oracle GUI

Once you have created the image, using either the CLI or GUI, you can create the VM instance using the Oracle GUI.

- Note: Any SSH private keys generated by Oracle Cloud are not used by AR4000S-Cloud. A freshly created AR4000S-Cloud will ignore any Oracle Cloud generated SSH key pairs, and instead use password authentication with default credentials. Further, any authentication methods configured via Oracle Cloud will be ignored by AR4000S-Cloud.
- Note: AR4000S-Cloud does not support reporting runtime status information to Oracle Cloud. For this reason, Oracle Cloud may report false positive errors related to AR4000S-Cloud starting or running. Do not trust the validity of any Oracle Cloud runtime reporting, and attempt to connect to the AR4000S-Cloud to confirm if any issues did occur.
- 1. From the **Navigation Menu** of Oracle Cloud, select **Compute -> Instances**.

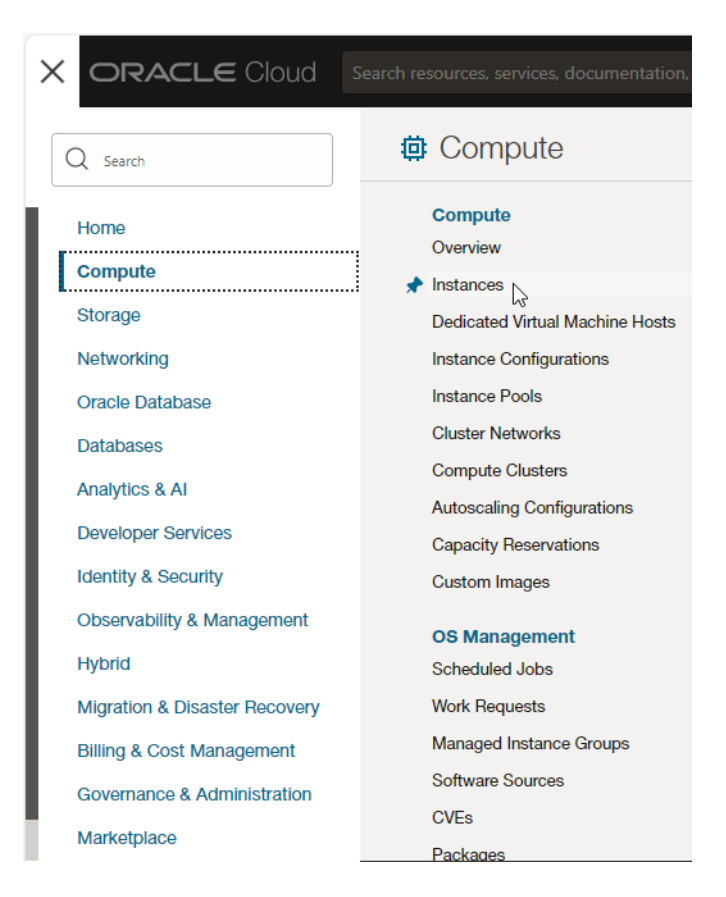

2. Click on the **Create Instance** button.

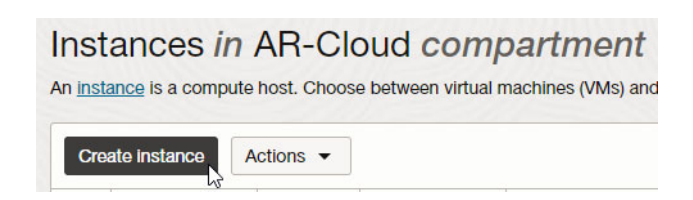

3. This will open the **Compute Instance** creation page. Enter a **Name** and **Compartment**. Select the Compartment created in the ["Create the Oracle Cloud Compartment"](#page-7-1) section.

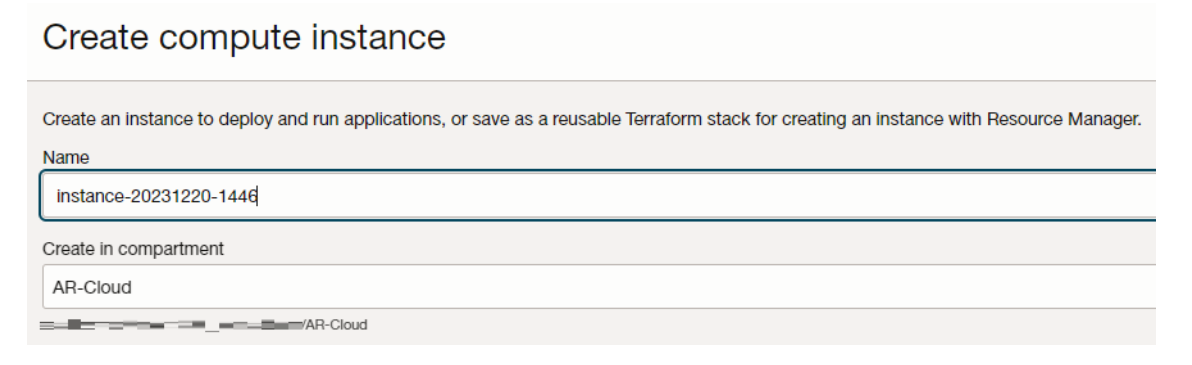

4. Click on the **Change image** button.

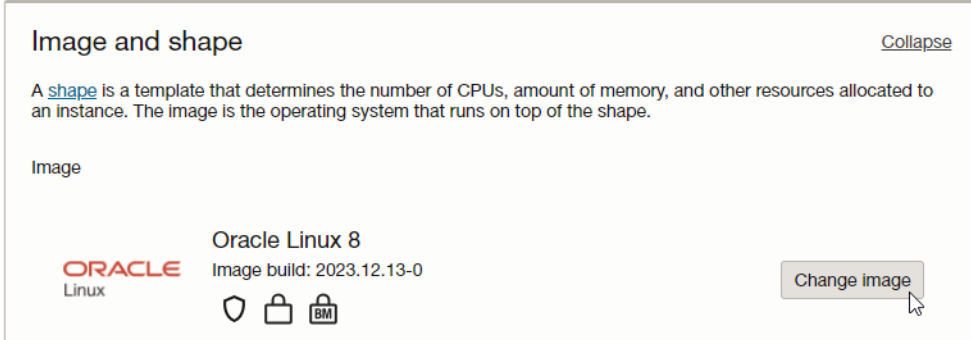

5. Select **My Images** and the **Custom images** radio button.

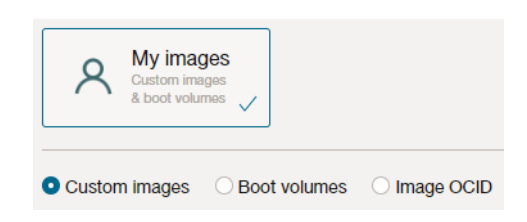

6. Select the **Compartment** created in the ["Create the Oracle Cloud Compartment"](#page-7-1) section.

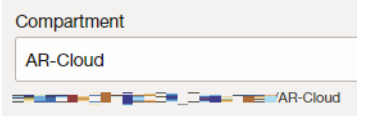

7. From the list of **Custom image names**, select the Image created in the ["Create the Image"](#page-6-0) section.

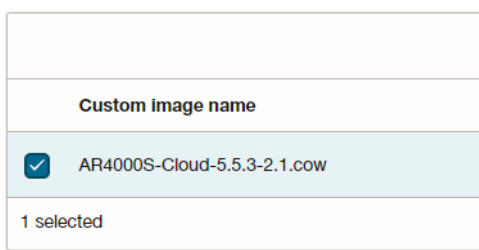

- 8. Confirm the selected image by clicking the **Select image** button. This will close the side-panel.
- 9. Next, select a Shape. This is a template for the amount of resources the created AR4000S-Cloud instance will have access to. Click on the **Change Shape** button.

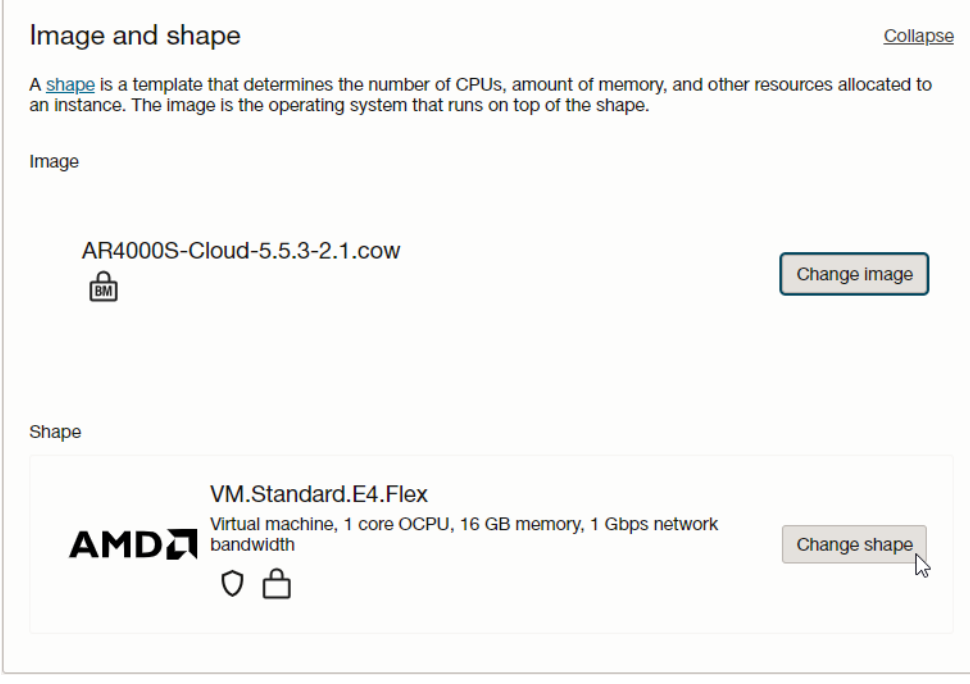

10. Select the details for your VM.

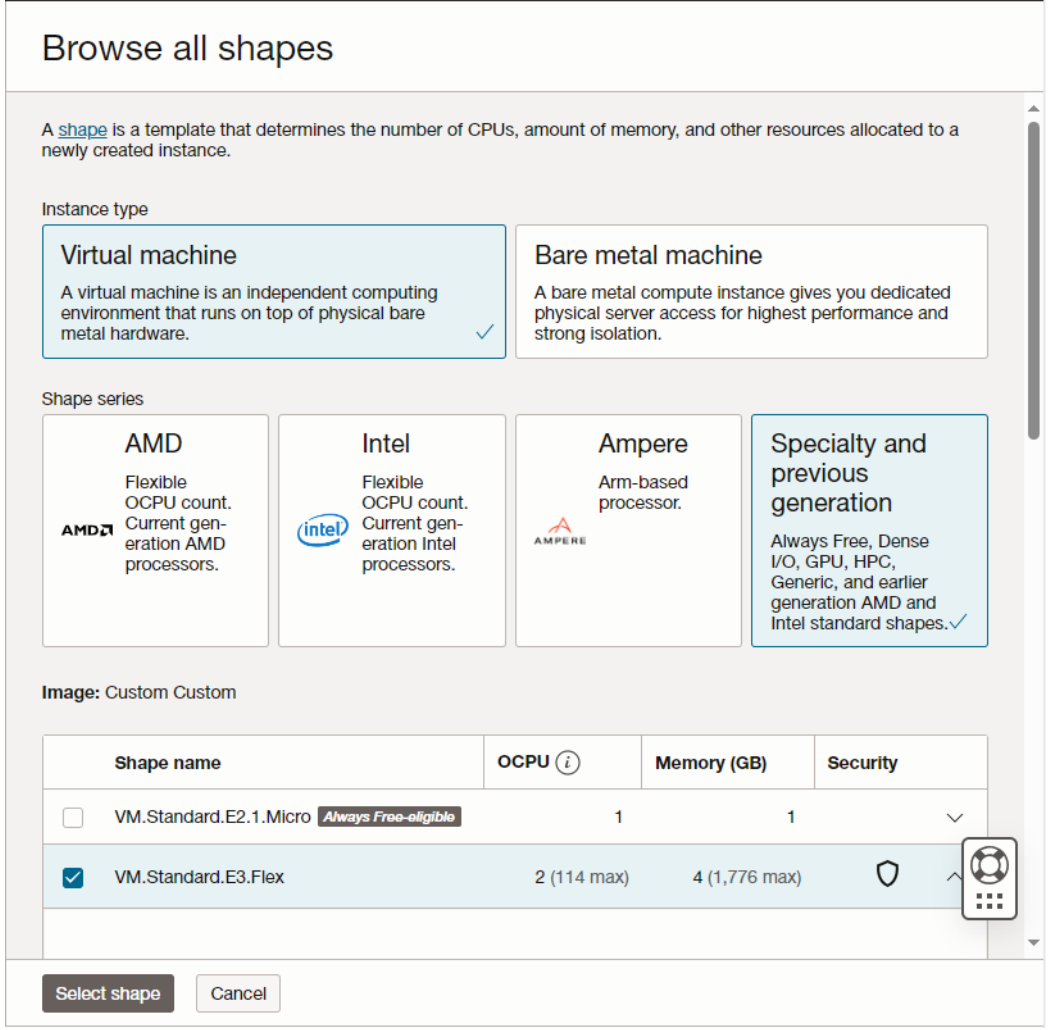

For running AR4000S-Cloud, we recommend to **VM.Standard3.Flex** with at least **2 OCPUs** and **4GB of memory**.

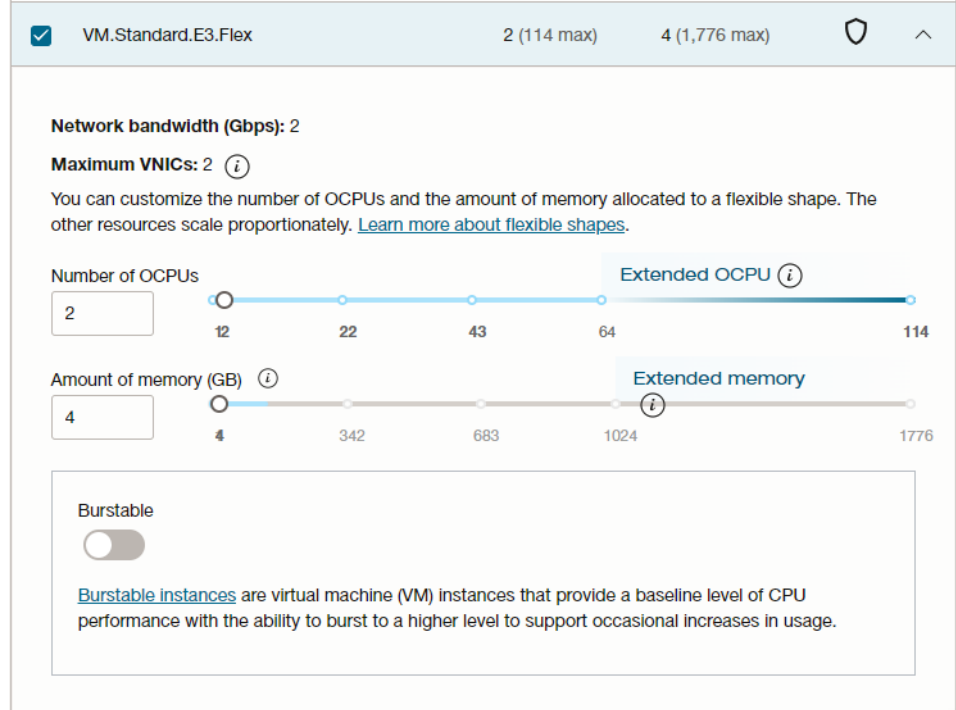

- 11. Click on the **Select shape** button to confirm the chosen Shape for the AR-Cloud instance.
- 12. Under the **Primary VNIC** information section, select the **Create new virtual cloud network** and **Create new public subnet** radio buttons. You can specify a name for each of these, as well as for the VNIC.

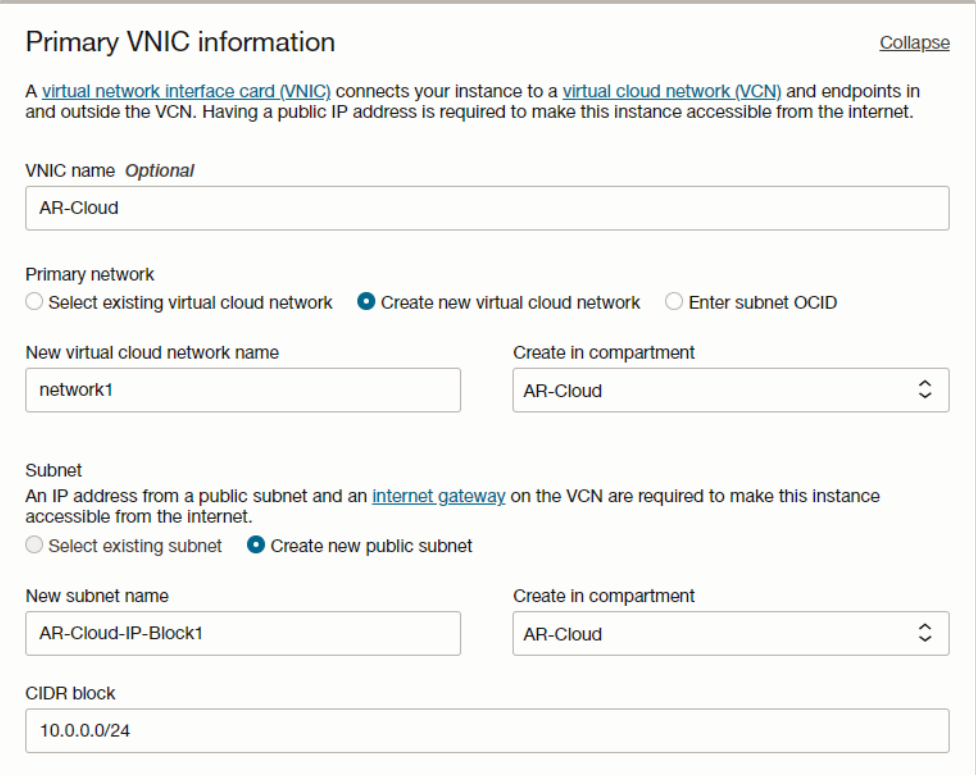

13. Select the **Automatically assign IPv4 address** radio button and the **Automatically assign public IPv4 address** check-box.

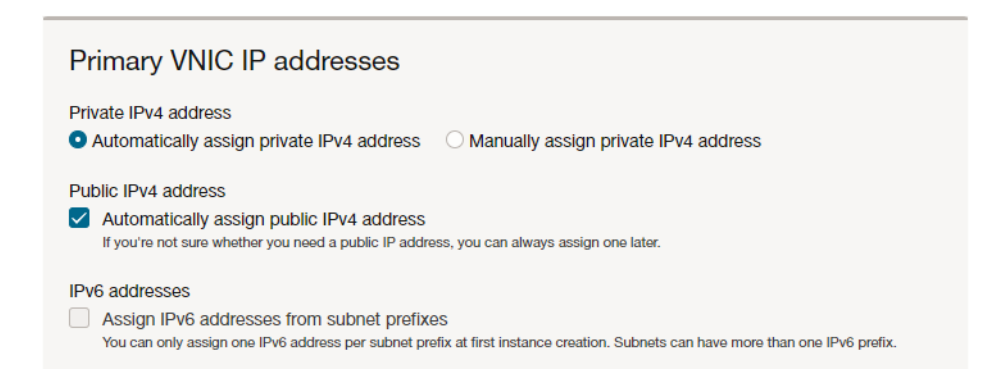

14. The SSH private key generated by Oracle Cloud is not used by AR-Cloud. Refer to the [Secure](https://www.alliedtelesis.com/documents/secure-shell-ssh-feature-overview-and-configuration-guide)  [Shell \(SSH\) Feature Overview and Configuration Guide](https://www.alliedtelesis.com/documents/secure-shell-ssh-feature-overview-and-configuration-guide) to configure an SSH key to authenticate connecting users.

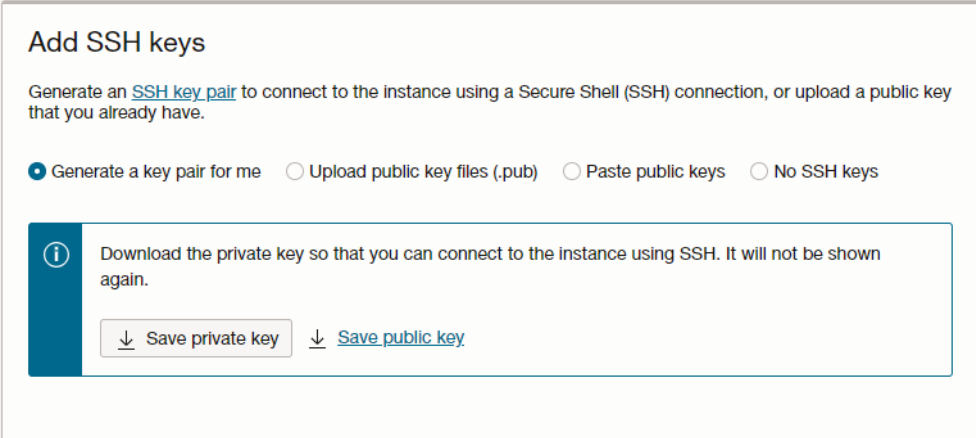

15. Once you have completed all the configuration, click on the **Create** button. Creating the instance may take several minutes.

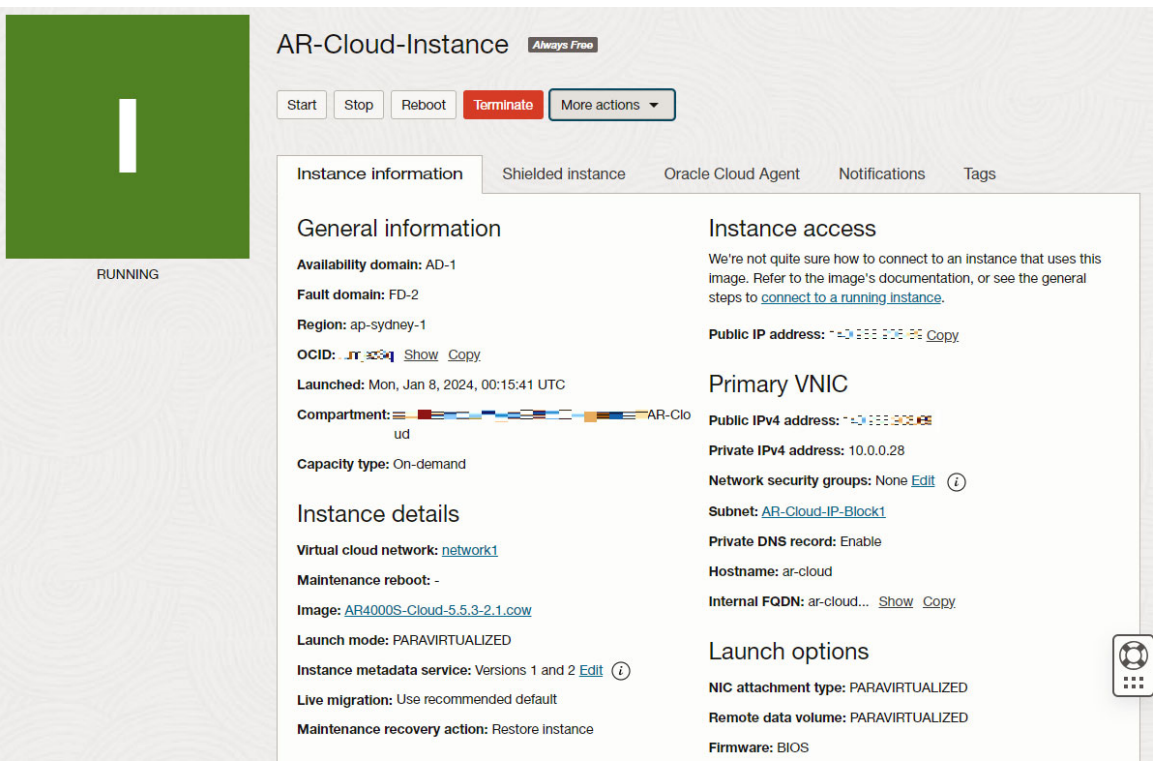

16. Once created, you can connect to the AR4000S-Cloud instance over SSH via the following command:

ssh <public-ip-of-vm>

Alternatively, you can connect using the Device GUI via HTTPS on port 443:

https://<public-ip-of-vm>

where **<public-ip-of-vm>** is the IP address listed in **Public IPv4 address** on the **Compute Instance information** page shown above.

Note: HTTP on port 80 is blocked by default.

## <span id="page-21-0"></span>Updating an AR-Cloud VM on Oracle

You can use either the Web GUI or CLI to update the firmware of this product. Follow the steps below to update.

### **Updating using the Web GUI**

- 1. Access the web GUI of this product.
- 2. From the menu on the left side of the screen, select **System > File Management** to open the file management screen. Click the **Upload** button to upload the new ISO image file to this product.

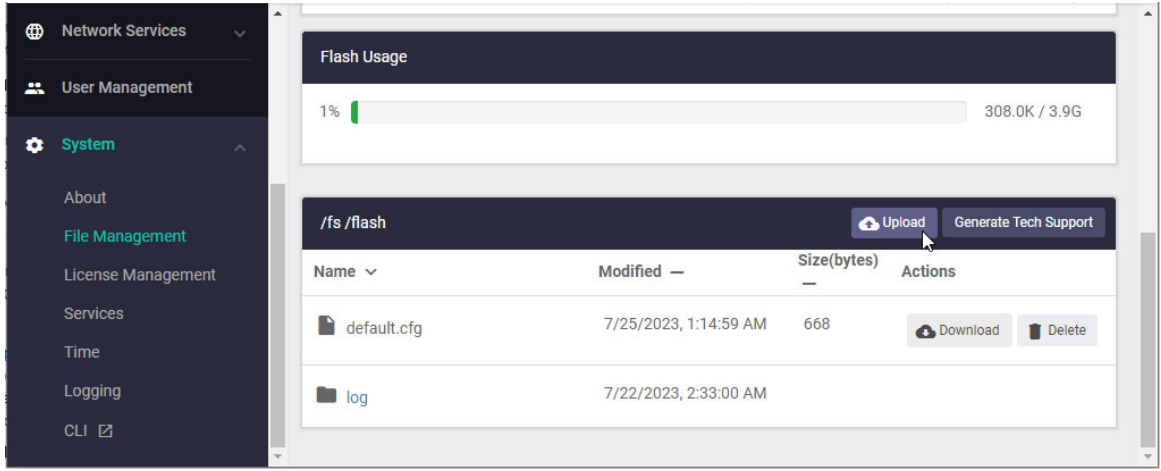

- 3. Click the **Browse** button in **Set Boot Release File** on the **File Management** screen, and select the new firmware.
- Note: Firmware downgrades are not supported. Specify an ISO image file that is newer than the version currently in use.

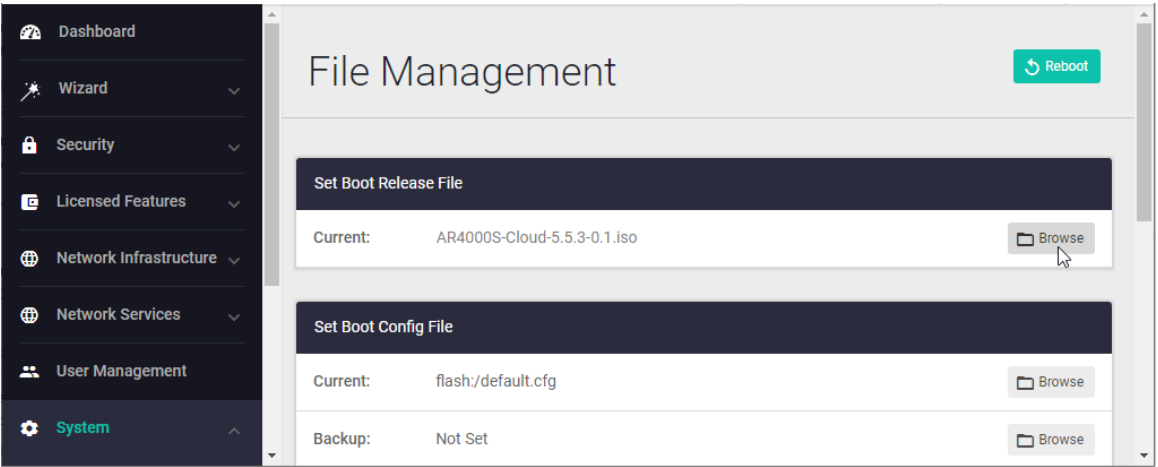

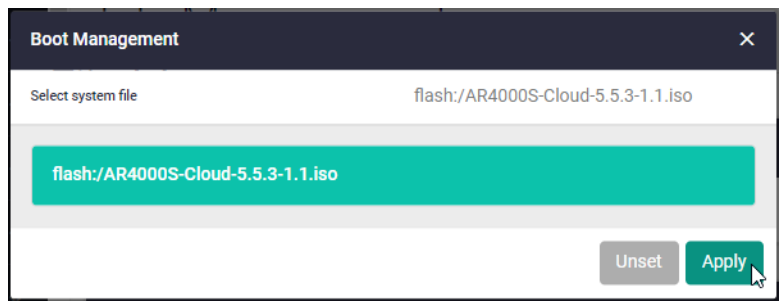

4. Press the **Reboot** button on the file management screen to restart this product.

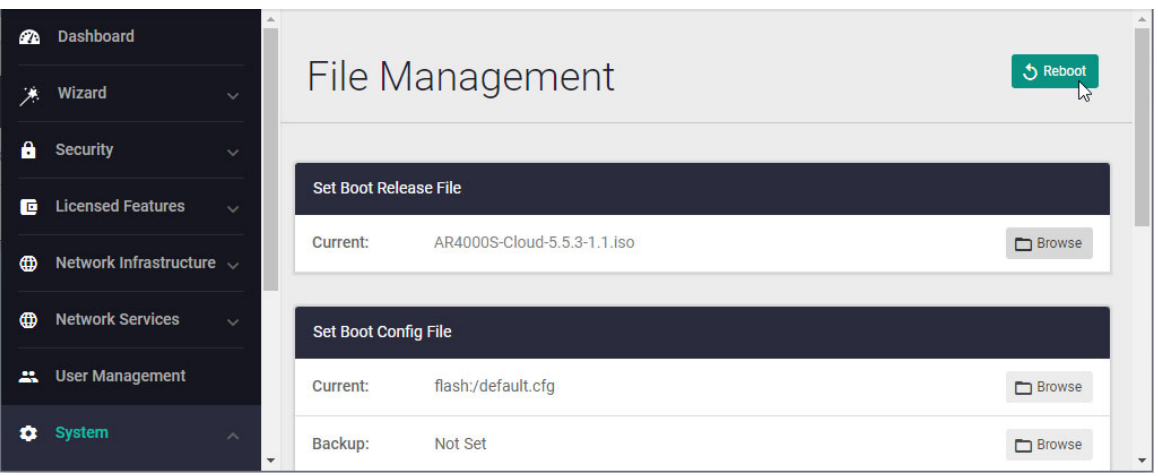

#### **Updating using the CLI**

1. Access the command line interface (CLI) of this product and enter privileged exec mode.

awplus> enable

2. Download the new ISO image file to the product using the copy command. The following is an example of downloading from an HTTP server with an ISO image file.

```
awplus# copy http://example.com/ISO-Images/AR4000S-Cloud-5.5.2-0.3.iso 
flash:
```
- 3. Specify the ISO image file downloaded with the software-upgrade command.
- Note: Firmware downgrades are not supported. For the **software-upgrade** command, specify an ISO image file that is newer than the version currently in use.

awplus# software-upgrade AR4000S-Cloud-5.5.2-0.3.iso

Install this release to disk?  $(y/n)$ : y

Upgrade started, the change will take effect after rebooting the device.

4. Restart with the **reload** command.

awplus# reload reboot system? (y/n): y

C613-04163-00 REV A

### **AV<sup>e</sup> Allied Telesis**

**NETWORK SMARTER**

**North America Headquarters** | 19800 North Creek Parkway | Suite 100 | Bothell | WA 98011 | USA | T: +1 800 424 4284 | F: +1 425 481 3895 **Asia-Pacific Headquarters** | 11 Tai Seng Link | Singapore | 534182 | T: +65 6383 3832 | F: +65 6383 3830 **EMEA & CSA Operations** | Incheonweg 7 | 1437 EK Rozenburg | The Netherlands | T: +31 20 7950020 | F: +31 20 7950021

#### **alliedtelesis**.com

@ 2024 Allied Telesis, Inc. All rights reserved. Information in this document is subject to change without notice. All company names, logos, and product designs that are trademarks or registered trademarks are the property